# Assignments Tool

## At the end of this tutorial, you will be able to answer the following questions:

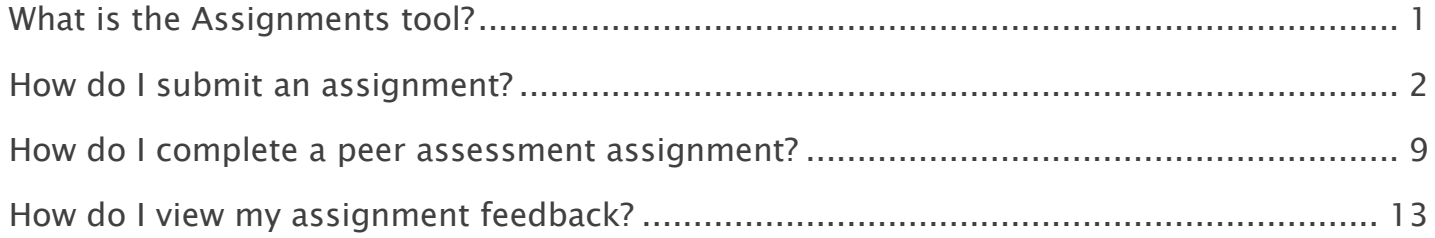

#### Note:

- The terms Instructor, Maintainer, and Owner refer to the same role in Coursar. They are used interchangeably in this document.
- The terms Student, Participant, and Member refer to the same role in Coursar. They are used interchangeably in this document.
- Course & Project sites both refer to a worksite or a site in Coursar's terminology. They are used interchangeably in this document. Anything that is used in a Course site can be used in a Project site, and vice versa.

## <span id="page-1-0"></span>What is the Assignments tool?

The Assignments tool allows instructors to create, distribute, collect, and grade online assignments.

Assignments are typically private; student submissions are not visible to other users of the site. However, the instructor has the option to enable peer evaluation of assignments if desired.

Assignments may be submitted via file upload or in-line using the Rich Text Editor, depending on instructor preference.

## To access this tool, select Assignments in the Tool Menu of your site.

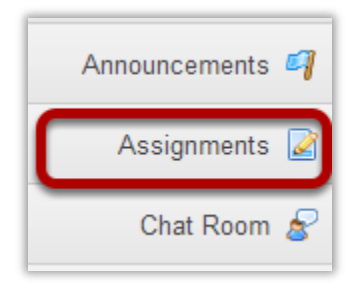

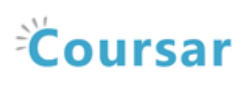

## <span id="page-2-0"></span>How do I submit an assignment?

#### Go to Assignments.

Select the Assignments tool from the Tool Menu in your site.

## Click on the title of the assignment.

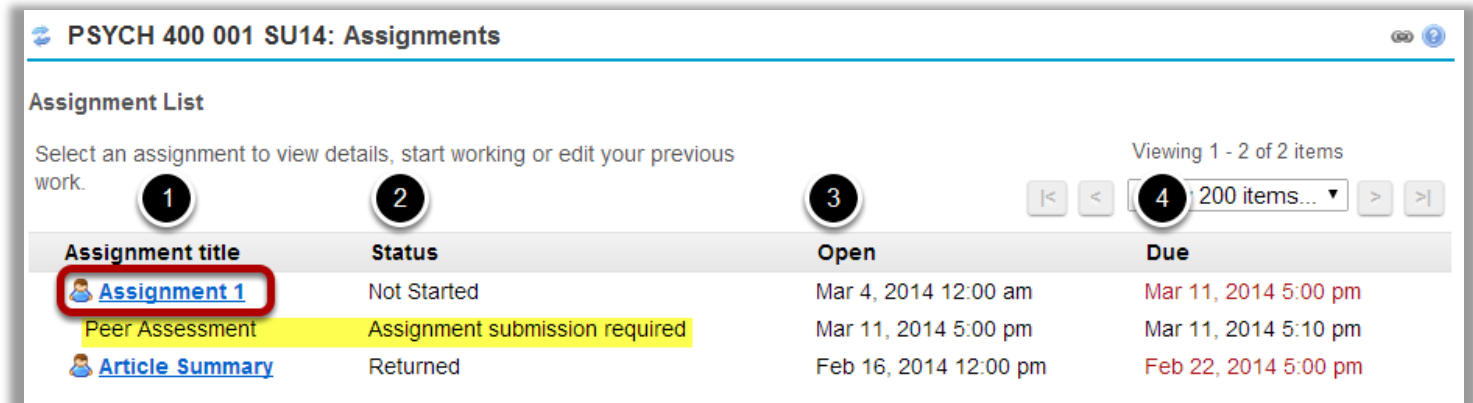

You will a list of all assignments in the site. The following information will be displayed for each assignment.

- 1. Assignment title, or name of the assignment.
- 2. Status (i.e. Not Started, Assignment submission required, Returned, etc.).
- 3. Open date when the assignment becomes available to students.
- 4. Due date, or deadline to turn in the assignment.

Select the assignment you want to submit by clicking on the title of the assignment in the list.

Note: If your assignment has a peer review component, the Peer Assessment for the assignment will appear immediately beneath the assignment title in the list.

#### Or, click the direct link to the assignment in Lessons.

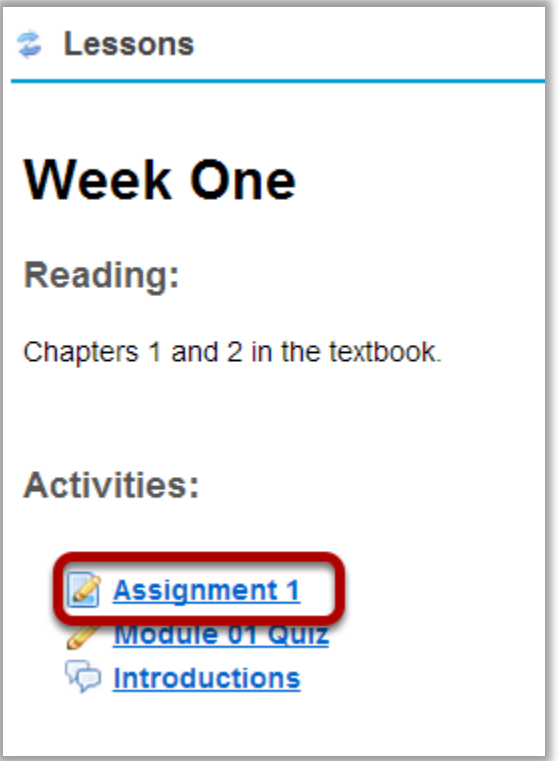

If your instructor has included a link to the assignment in the Lessons tool, you may also access it from this location within the course content.

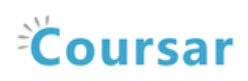

#### Or, click the direct link to the assignment from Announcements.

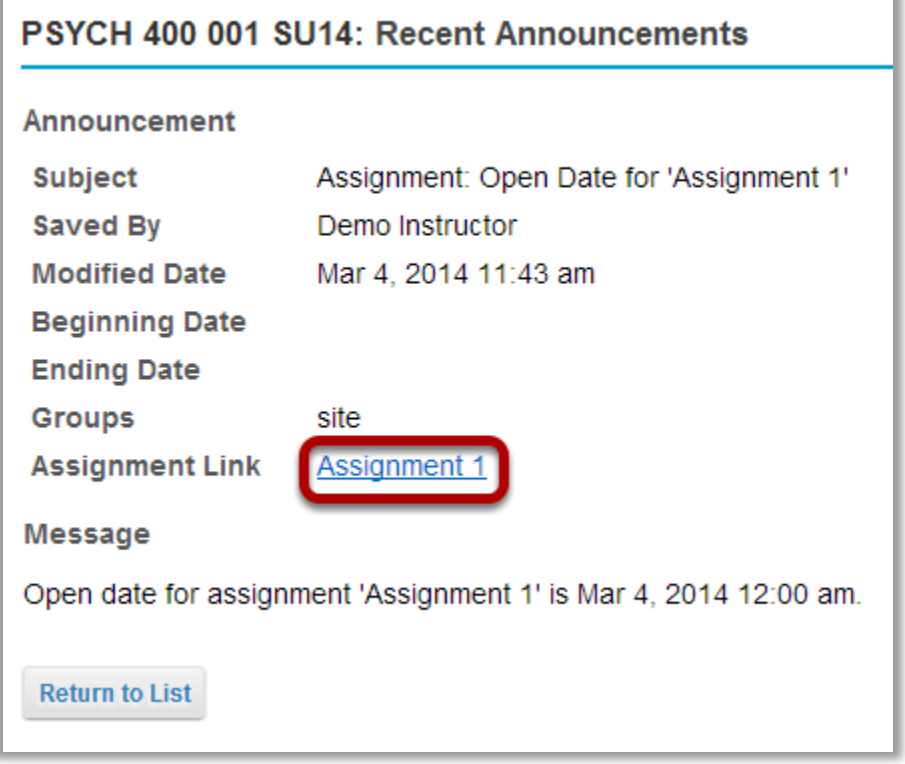

If your instructor has posted an announcement about the assignment open date, you may also access it from the assignment link in the Announcement tool.

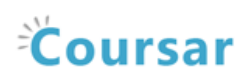

#### Or, click the direct link to the assignment from Schedule/Calendar.

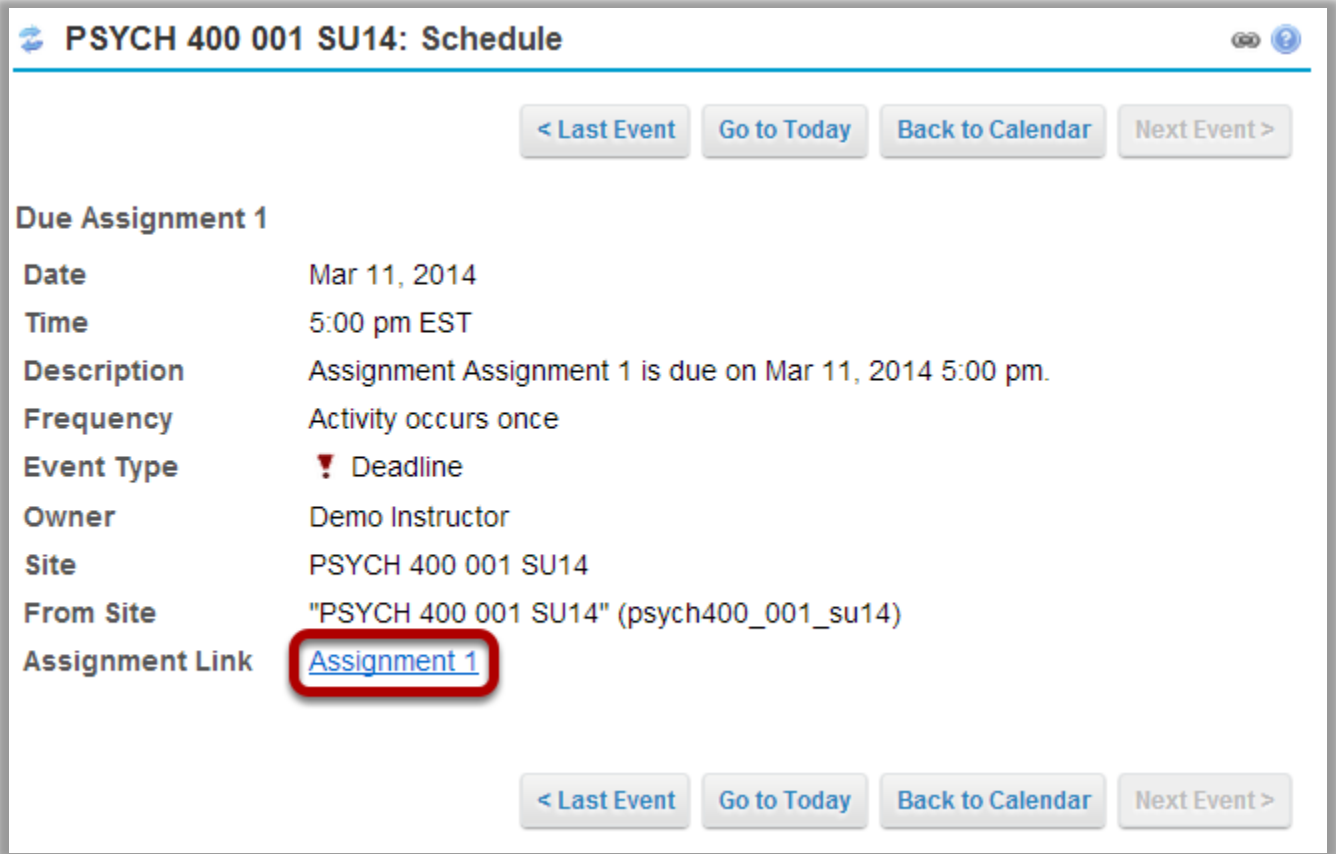

If your instructor has included a calendar post about the assignment deadline, you may also access it from the assignment link in the Schedule/Calendar tool.

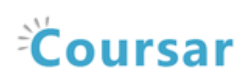

## Enter and/or attach your assignment.

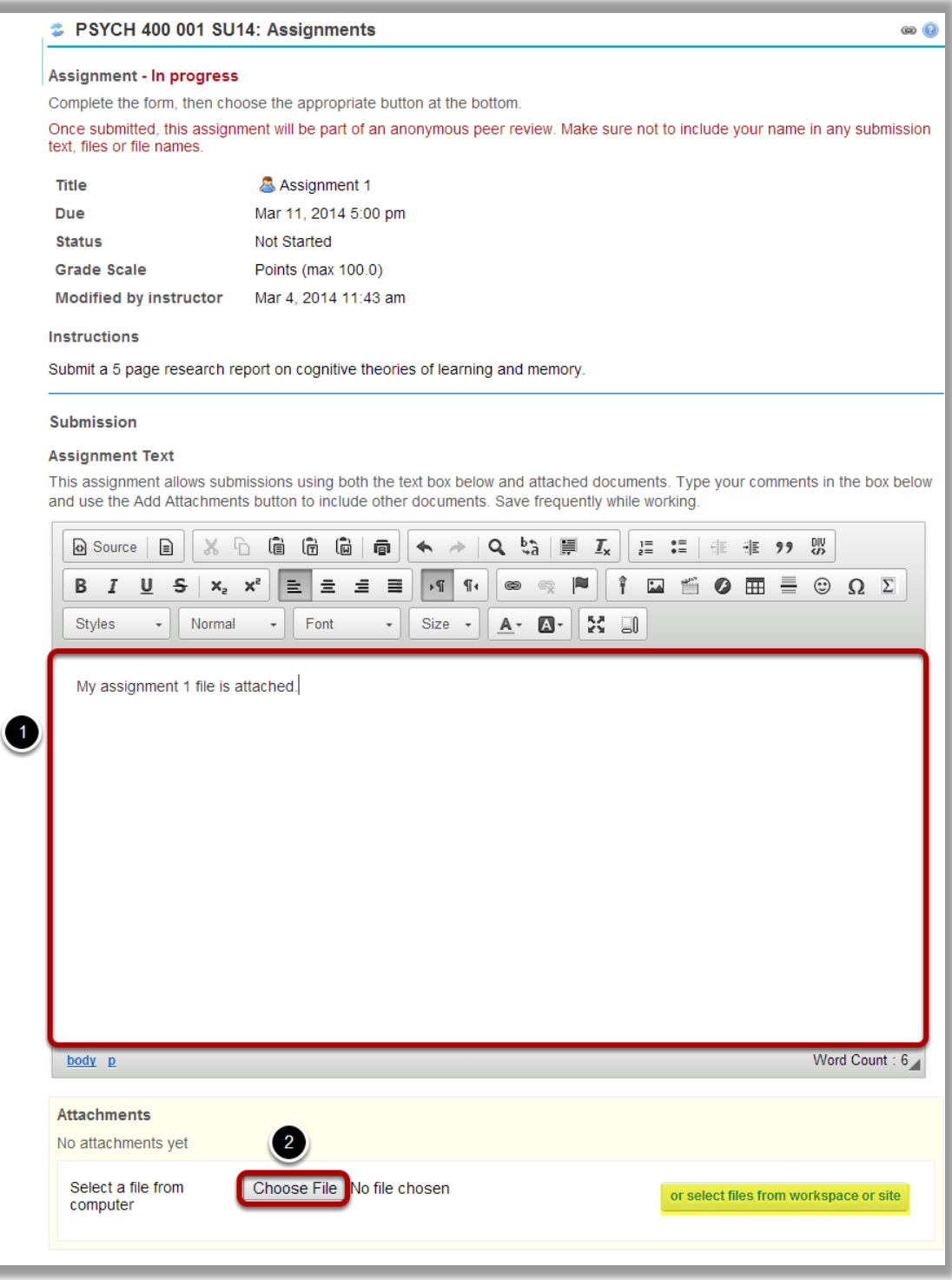

Depending on the assignment settings, you may be allowed to enter your submission inline and/or attach a file or files.

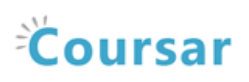

- 1. Enter your submission text into the Assignment Text area using the Rich Text Editor.
- 2. Under Attachments, click the Choose File button to browse for an select a file to upload from your computer. (Alternately, you may also click the or select files from workspace or site button to select a file you have already uploaded.)

#### View attached file.

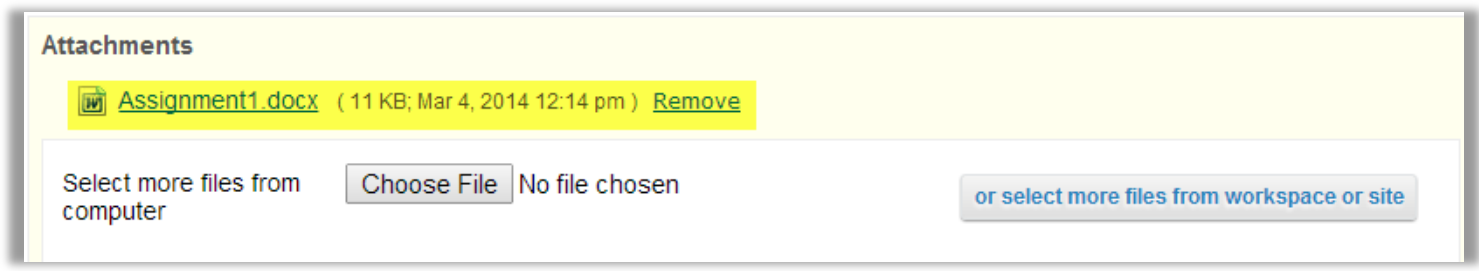

Once you have attached your file, the name of the file, as well as the file size and upload time stamp will be displayed under Attachments.

Tip: You may click Remove to remove the attachment if you selected the wrong file.

#### Submit your assignment.

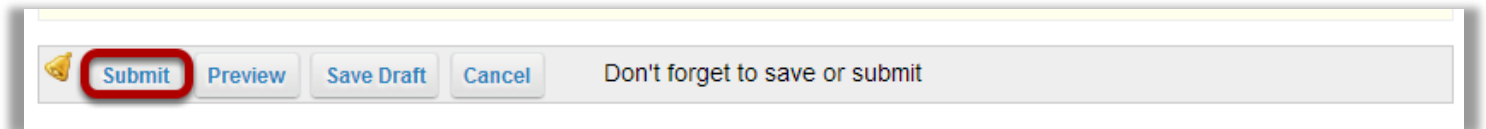

When you are ready to turn in your assignment, click the Submit button to complete your assignment submission.

Tip: If you are not yet ready to submit, you may click Preview to preview the submission, or Save Draft to save your submission and submit it later. Click Cancel to exit the assignment without saving or submitting.

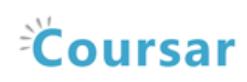

#### Submission confirmation.

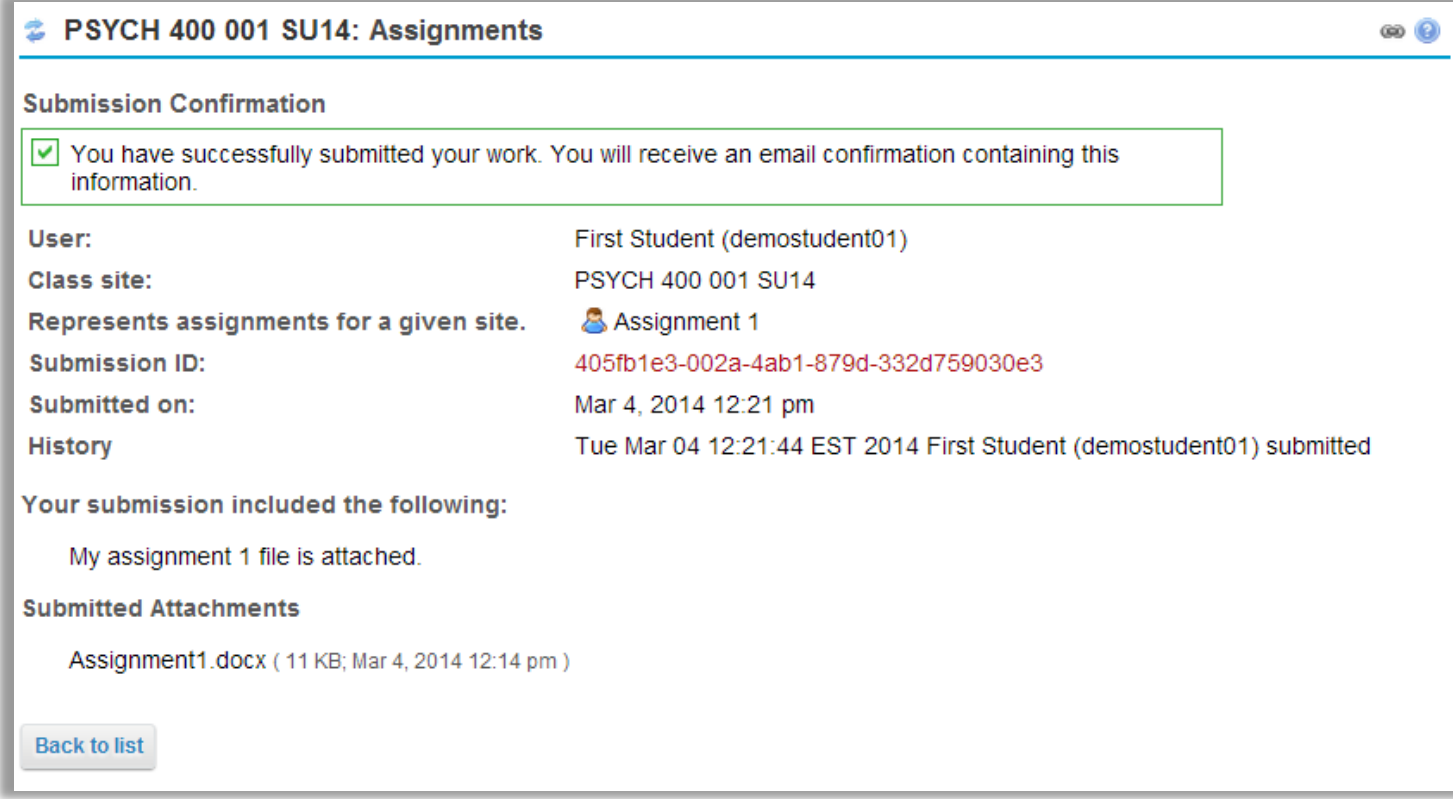

Once you have submitted your assignment, you will receive a confirmation message on screen. In addition, if you have opted to receive email notifications, you will also receive an email confirmation of your submission.

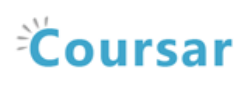

## <span id="page-9-0"></span>How do I complete a peer assessment assignment?

#### Go to Assignments.

Select the Assignments tool from the Tool Menu in your site.

### Submit your assignment.

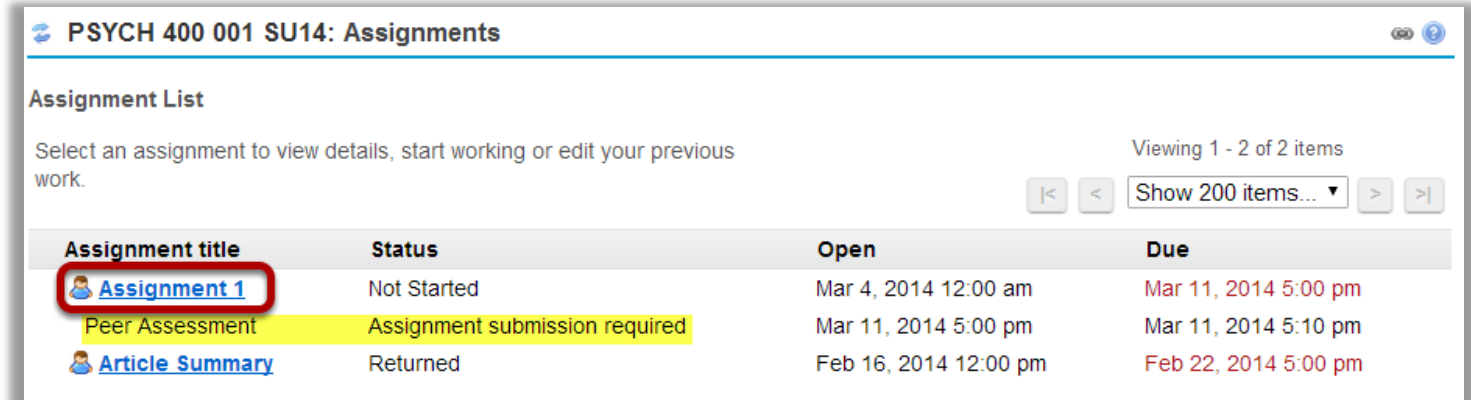

If your assignment has a peer review component, the Peer Assessment for the assignment will appear immediately beneath the assignment title in the list. However, you must submit your own assignment before you can complete your peer review(s) for other students.

Click on the assignment title to submit your work. Refer to How do I submit an assignment? for more information on submitting assignments.

### Select a student submission to review.

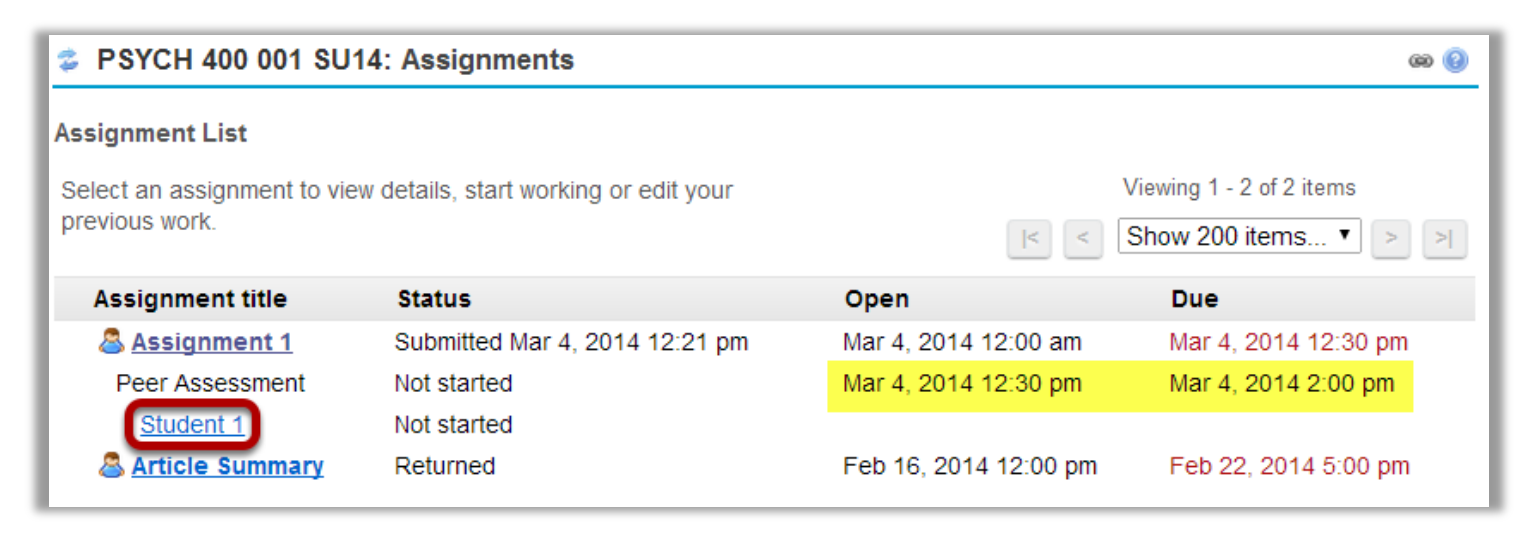

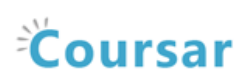

Once you have submitted your own assignment, the Peer Assessment information will display.

Click on a student in the list to select that submission for review. You will not see the other students' names, only Student 1, Student 2, etc. Peer reviews are anonymous.

Note: The Open date begins after the due date for the assignment. The Due date is the deadline for completing your peer assessment.

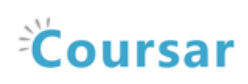

## Review your peer's submission.

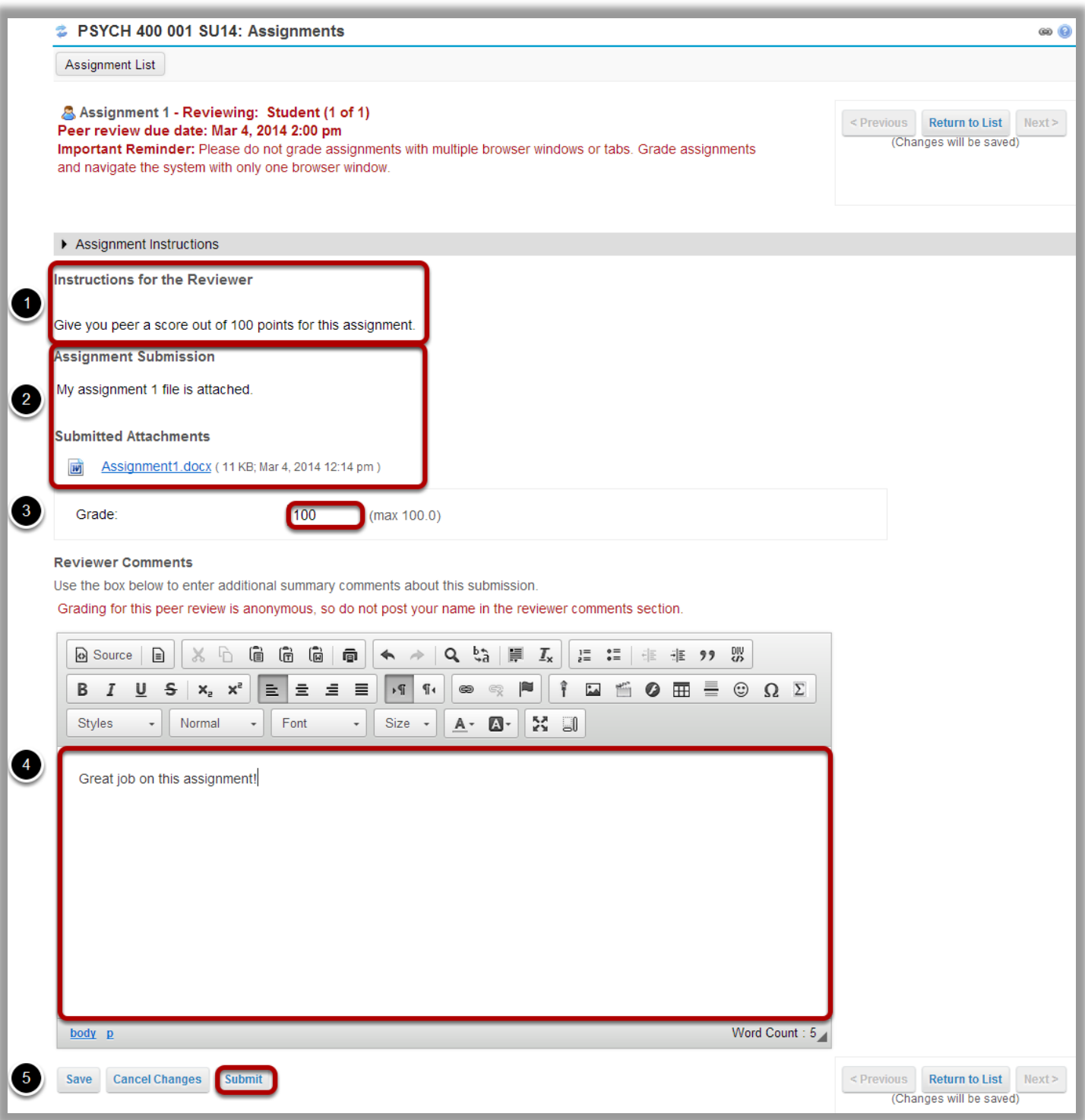

1. You will see the Instructions for the Reviewers provided by the instructor.

Coursar Training & Support for Site Participants – Creative Commons Attribution-Share Alike 4.0 International License |

- 2. The student Assignment Submission will display. Depending on the assignment settings, you may see your peer's submission in-line and/or as a file attachment(s).
- 3. Enter your grade for the peer review.
- 4. Enter your feedback into the Reviewer Comments area using the Rich Text Editor.
- 5. Click Submit to submit your peer review.

#### View submitted peer assessments.

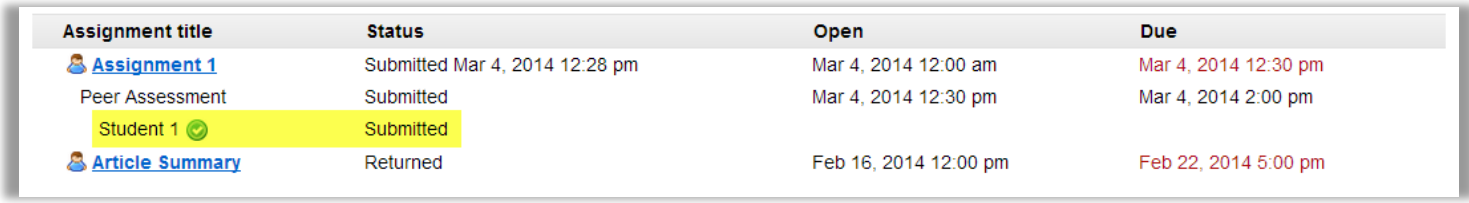

Once you have submitted your review, the status for that student submission will change to Submitted and a green check mark will appear next to the student in the list.

#### Repeat the steps above to submit additional reviews. (Optional)

If your instructor has specified more than one review per student, repeat the process above to submit the number of peer assessments required.

12

## **Coursar**

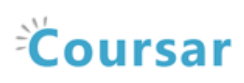

## <span id="page-13-0"></span>How do I view my assignment feedback?

Once your instructor has graded your assignment, you can view the feedback on your work in the Assignments tool.

#### Go to Assignments.

Select the Assignments tool from the Tool Menu in your site.

### Click on an assignment.

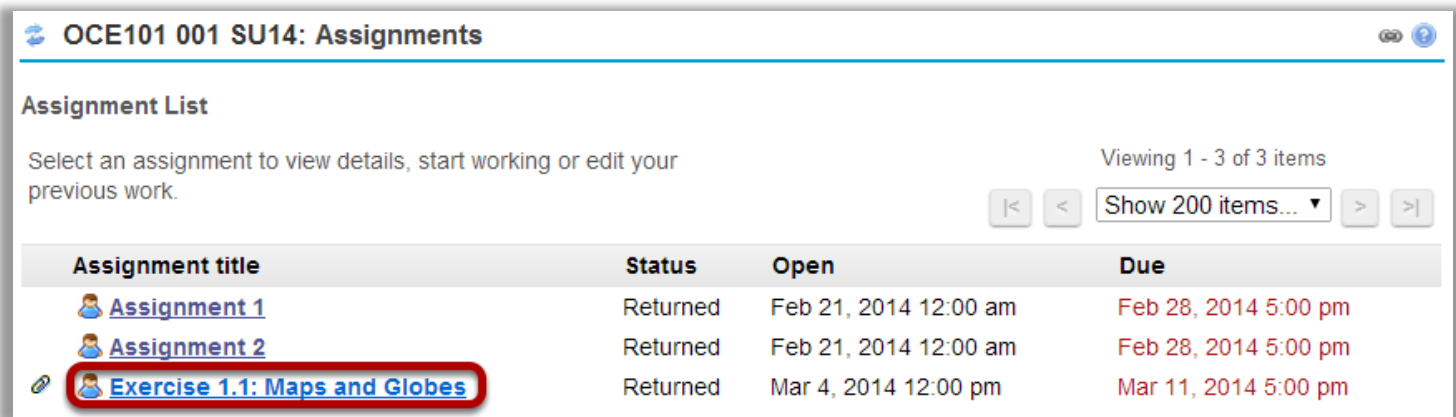

Click on the title of an assignment to view the feedback for that item.

Note: Assignments which display Returned in the Status column have been graded and the feedback released for student viewing.

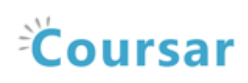

### View assignment and feedback.

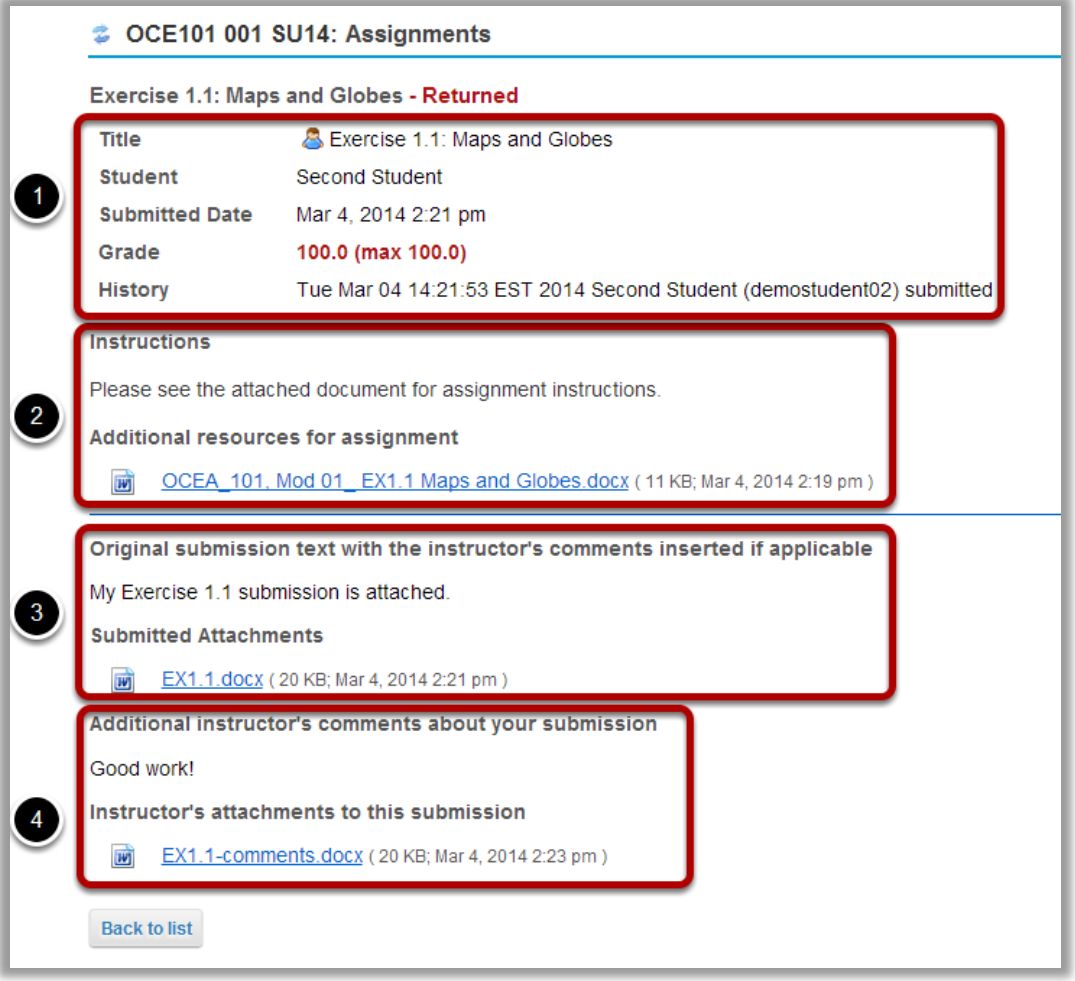

Your assignment and feedback will be displayed.

- 1. The title, student name, submission date, and grade appear at the top.
- 2. The original assignment instructions and attachments appear below the submission and grade information.
- 3. Your submission and/or attached files display below the assignment instructions.
- 4. Instructor comments and/or attached files appear at the bottom.

Note: If your assignment had a peer assessment component, and your instructor has allowed students to see peer reviews of their own work, you will also see peer reviewer comments on the feedback screen.